# AD9082/AD9081/AD9988/AD9986 MATLAB Application User Guide

# Table of Contents

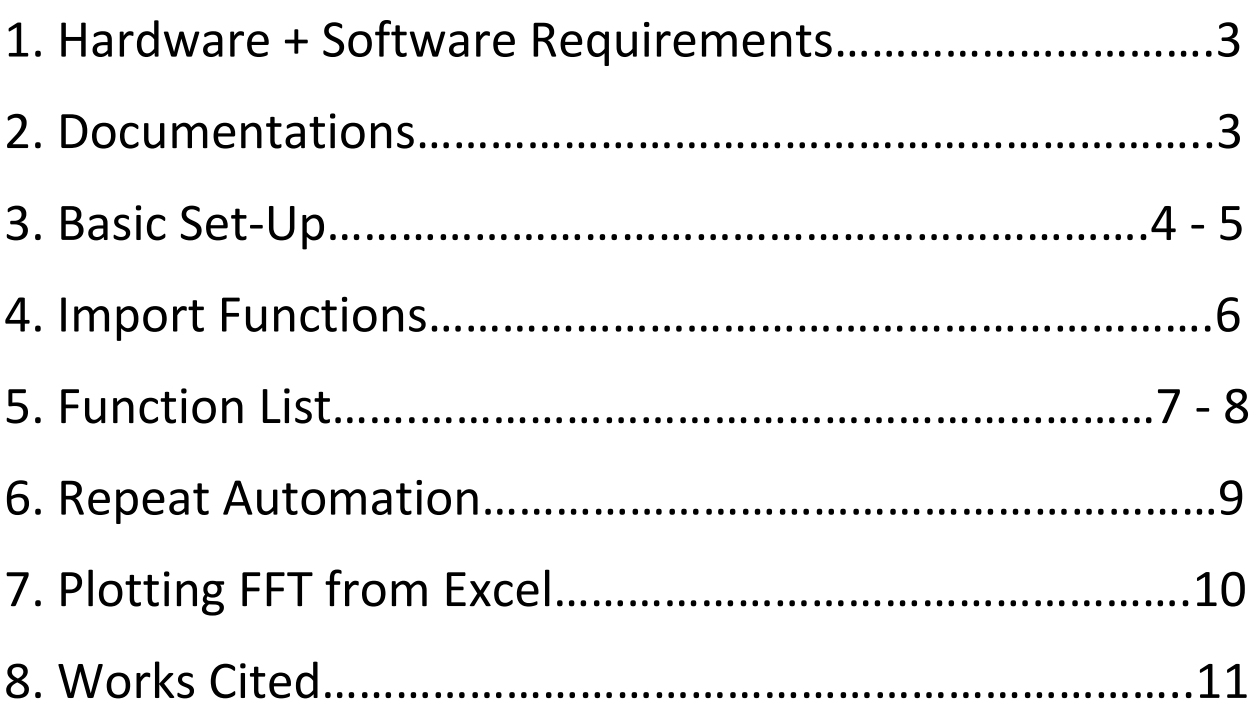

# **HARDWARE NEEDED**

- **ADS9 FPGA Board**
- **AD9XXX + EVALUATION BOARD**

# **SOFTWARE NEEDED**

- **Analysis, control, evaluate (ACE) software**
- **DPGDownloaderLite software (Included in ACE installation)**
- **MATLAB**

## **DOCUMENTATIONS**

**AD9XXX.DPG\_Lite\_Example.m** is a functional MATLAB automation example that free user from repetitively using ACE and DPGLite. This example automates generating a tone and sends it using DPGLite.

**AD9XXX.m** file is used to configure and control ACE (Software that allows the user to set up the MxFE® in various modes and to capture analog-to-digital converter (ADC) data for analysis).

**NDPG9XXX.m** file is used to configure and control DPGDownloaderLite (Software that generates and transmits vectors to the digital-to-analog converters (DACs), which can then be sent to a spectrum analyzer for further analysis).

**Auotmation.m** file used to run the automation with the same configuration and set-up repeatedly.

**Plot.m** file is used to plot a fast fourier transform (FFT) from the Excel file generated by the data gathered from the automation.

## **IMPORTANT**

Make sure to open ACE and apply configuration to the hardware before running the automation. ACE should be up the whole time for the automation to successfully function.

## **Basic Setup**

#### Enable and Match IPC Port

- 1. Open **setting** on the bottom left corner of ACE.
- 2. Select **IPC Server** tab and check the **Server enabled** box.
- 3. In the **Ports** section of **IPC Server** tab, confirm the number displayed and make sure the enabled box is checked.

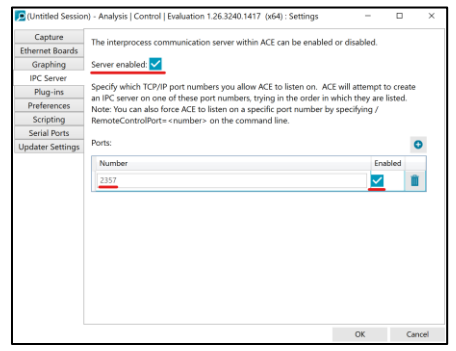

4. Open up *AD9XXX.DPG\_Lite\_Example.m*, in line 26, confirm that the **IPC\_Port** number match with the number displayed on ACE setting, if not, change the number in *AD9XXX.DPG\_Lite\_Example.m* file manually.

```
% AD9xxx(IPC Port, Subsystem #, DAC CLOCK, ADC CLOCK)
mxfe = AD9xxx(2357, 1,dacclock,adcclock);
```
## MATLAB File Setup

## *AD9XXX.m*

a. In line 41 and 42, replace the AD9xxxs on the end of each command with the name of user's AD9xxx.

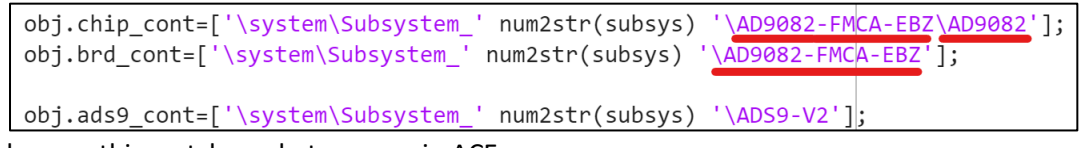

Make sure this matches what you see in ACE:

Start X System X O AD9082-FMCA-EBZ X AD9082 X P

b. In line 608, replace C:\Users\\*\*\*\AppData\Local\Analog Devices\ACE\ExportData\AD9082\.acesamples with the path user desires, keep *.acesamples* at the end of the path.obj.client.ExportStoreDataToFile("C:\Users\\*\*\*\AppData\Local\Analog Devices\ACE\ExportData\AD9082\.acesamples", "acesamples", "", "");

#### *NDPG9XXX.m*

- a. Open the directories as mentioned in line 28 and 29  $(C:\P$ rogramData $\text{Andog}$ Devices\ACE\Plugins & C:\Program Files (x86)\Analog Devices\ACE).
- b. Confirm and match the highlighted paths from line 32-41 with directories opened. Each path should have a corresponding **.dll** file in the folders within the directories.

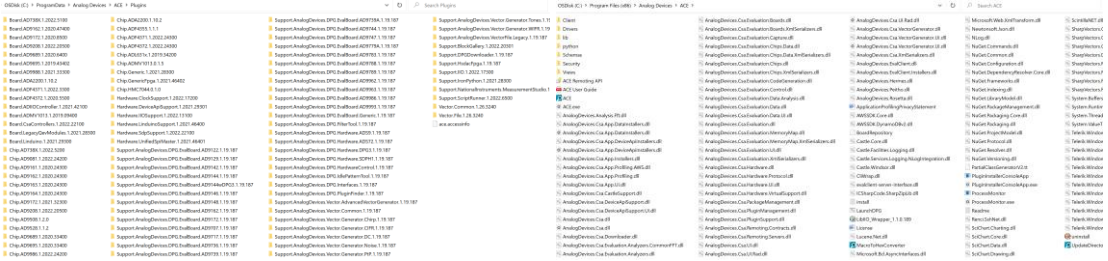

c. If the highlighted paths do not match, change the paths in the *NDPG9XXX.m file.*

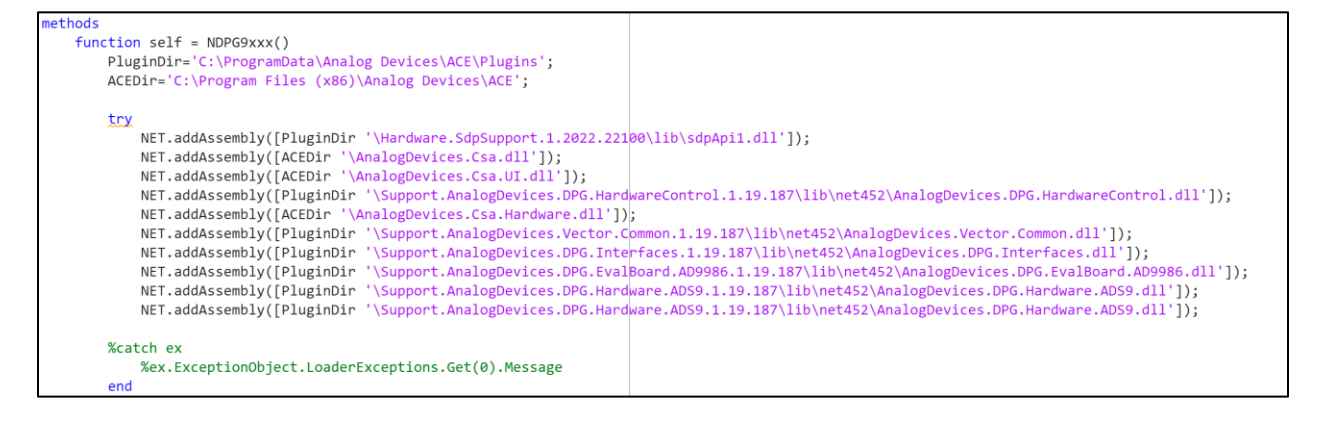

**Basic setup complete, the user may now run the main file (***AD9XXX.DPG\_Lite\_Example.m***).**

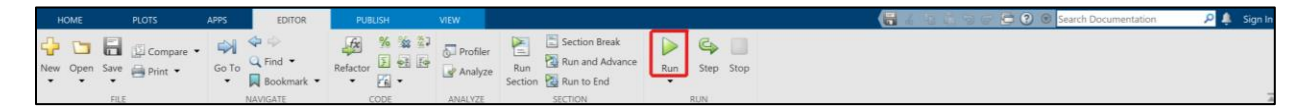

## **Import Functions**

There are functions created in *AD9XXX.m* and *NDPG9XXX.m* files to help customize the automation.

• To call functions in *AD9XXX.m*, add a line of command "mxfe.*function name*()" to *AD9XXX.DPG\_Lite\_Example.m file*. This would import the corresponding function in *AD9XXX.m* file into the automation.

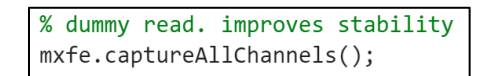

• To call functions in *NDPG9XXX.m*, add a line of command "dpg.*function name*()" to *AD9XXX.DPG\_Lite\_Example.m file*. This would import the corresponding function in *NDPG9XXX.m* file into the automation.

> %Stop Vector from playing  $dpg.stop()$ ;

Some functions might require the user to input values for variables manually.

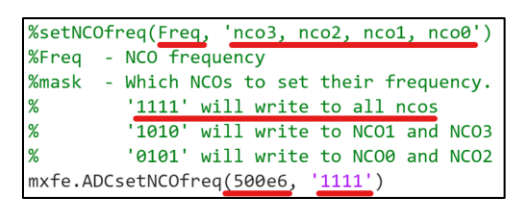

# **Function List**

To use a function, user must call it in the *AD9XXX.DPG\_Lite\_Example.m file.*

Mask variable is created for user to adjust each subcomponent individually. User will need to enter a number sequence to decide which subcomponent they will adjust.

For instance, **mxfe.ADCsetFineNCOfreq(0, '11111111')** will adjust all 8 NCO. **'01010101'** will adjust NCO 1, 3, 5, and 7, leave NCO 0, 2, 4, and 6 unchanged.

The digit of the number sequence corresponds with the number label given to each subcomponent.

Some components require an 8 digit mask, while some requires only 4 digit, check the comments in *AD9xxx.m* file for requirements.

# **mxfe.ADCsetFineNCOfreq(***freq, mask***)**

This function configures the Fine NCO frequency of ADC.

- Replace *freq* with the frequency user desires.
- Replace *mask* with an 8 digit number sequences (Remember to enclose the sequence in ' ').

# **mxfe.DACsetFineNCOfreq(***freq, mask***)**

This function configures the Fine NCO frequency of DAC.

- Replace *freq* with the frequency user desires.
- Replace *mask* with an 8 digit number sequences (Remember to enclose the sequence in ' ').

# **mxfe.DACsetDCOffsetGain(***gain, mask***)**

This function configures the DDC Offset gain of DAC.

- Replace *gain* with the decibel user desires.
- Replace *mask* with an 8 digit number sequences (Remember to enclose the sequence in ' ').

# **mxfe.ADCFineDDCGain(***ToF, mask***)**

This function configures the Fine DDC gain of ADC.

- Replace *ToF* with the 0 or 1 (0 represent off[0dB], 1 represent on[6dB]).
- Replace *mask* with an 8 digit number sequences (Remember to enclose the sequence in ' ').

# **mxfe.ADCCoarseDDCGain(***ToF, mask***)**

This function configures the Coarse DDC gain of ADC.

- Replace *ToF* with the 0 or 1 (0 represent off[0dB], 1 represent on[6dB]).
- Replace *mask* with an 4 digit number sequences (Remember to enclose the sequence in ' ').

# **mxfe.DACFSCSetting(***mamp, mask***)**

This function configures the Full-Scale current of DAC.

- Replace *mamp* with the microampere user desires (1000000 microampere = 1 ampere).
- Replace *mask* with an 4 digit number sequences (Remember to enclose the sequence in ' ').

# **mxfe.SampleCount(***count***)**

This function configures the number of samples that the MxFE will capture.

• Replace *count* with the number of samples user desires (number must be 2^x, where 0 ≤ x ≤ 20).

## **Repeat Automation**

To run the **AD9XXX.DPG** Lite Example.m file multiple times without changing the desired configuration, the user may run the *Automation.m* file to gather data.

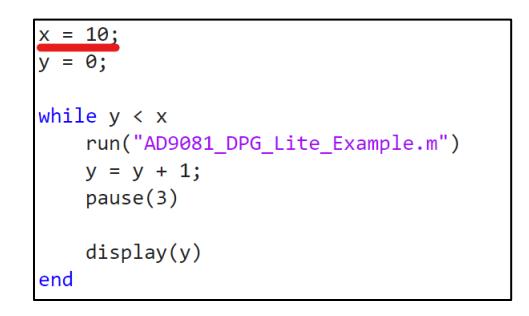

Pull up *Automation.m* file.

In line 4, set **x** = (# of times user wants the automation to run).

Replace the **'filename'** in line 8 if it does not match with user's *AD9XXX.DPG\_Lite\_Example.m*.

User may now run the *Automation.m* file, the gathered data sets will appear in the path user presets in *AD9xxx.m*.

# **Plotting FFT from Excel**

User may also plot FFT from Excel data gathered by the automation in MATLAB.

# **MATLAB only plots .xlsx excel files, but our automation gathers .csv excel files. Thus, user need to change the file format.**

To start, find the FFT.csv file in the path user presets in *AD9xxx.m*.

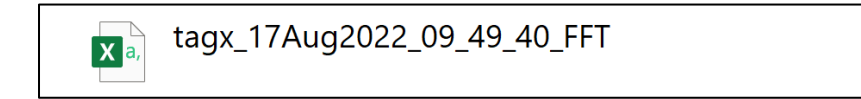

Open the file in Excel and save as Excel Workbook (\*.xlsx) file.

$$
\mathbf{x} = \begin{bmatrix} \n \text{tagx} & 17 \text{Aug2022_09_49_40_FFT} \\
 \text{mag} & \n \end{bmatrix}
$$

Move the new FFT.xlsx file to the same directory as *Plot.m* file (User may double click on the Current Folder space and select "Open Current Folder in Explorer to find the directory).

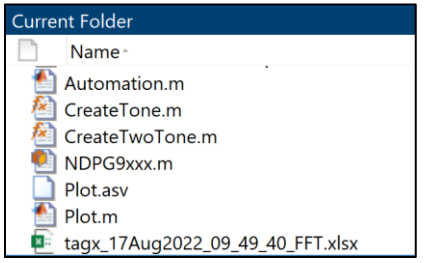

Pull up *Plot.m* file.

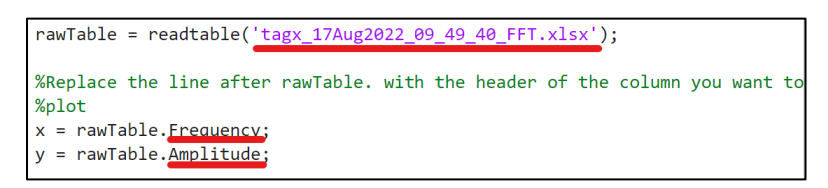

Replace the **'filename'** in the parenthesis following "readtable" in line 3 with user's FFT.xlsx.

User may also change the line after rawTable to match with the input/output they want to use. Simply replace the line with the header of the column user want to use as input/output.

User may now run the *Plot.m* file, a MATLAB window should pop up with the FFT figure.

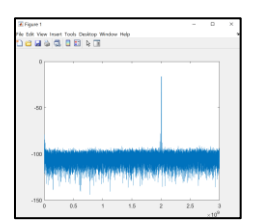